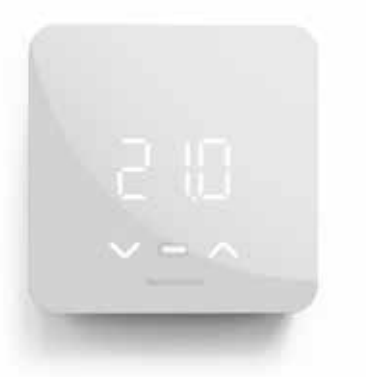

**Cronotermostato settimanale smart dotato di funzioni di Intelligenza Artificiale, per una gestione evoluta ed efficiente del comfort domestico.** 

### **Segni particolari**

L'interfaccia utente di C800 WIFI è composta da 3 digit a LED con luce bianca e 3 tasti (UP-MODE-DOWN) con cui gestire le funzioni in locale. L'interfaccia virtuale è accessibile da smartphone Android e iOS tramite l'App "Intelliclima+". Si può gestire con gli assistenti vocali Google Home<sup>™</sup> e Amazon Alexa™, e anche tramite comandi vocali impartiti direttamente allo smartphone.

### **Semplice e innovativo**

C800 WIFI integra modulo Wi-Fi, sensore umidità e relè. Monitora continuamente i parametri di temperatura/umidità e li elabora con algoritmi di "Intelligenza Artificiale". In questo modo, ottimizza l'utilizzo del sistema di riscaldamento e raffrescamento, anticipandone o ritardandone l'attivazione in base alle abitudini di utilizzo degli ambienti, alla geolocalizzazione degli utenti e alle condizioni/previsioni meteo. Tutto questo determina il miglior comfort possibile, riducendo al massimo i consumi di energia.

### **Un kit per ogni esigenza**

Il codice "C800WIFIPRO" include 1 modulo Cronotermostato, fornito con 2 supporti di fissaggio: quadrato per montaggio a parete o su scatole incasso 500/502 (dimensioni finite 98x98x20 mm) e rettangolare per montaggio su scatole incasso 503 (dim. fin. 125x98x20 mm).

È incluso l'alimentatore ausiliario C800AL che, agganciato sul retro del supporto scelto, trova posto nel vano della scatola incasso.

## **Caratteristiche**

 $230Vca/3,3$  Vdc (tramite di 0,1°C **Alimentazione:** 2 x AA 1,5 V oppure alimentatore C800AL) **Portata contatti**: 5(3)A 250Vca **Connessione WiFi**: 2,4 GHz (802.11 b/g/n)

**Scala reg. temperatura**: 2÷40 °C su variazioni **Differenziale regolazione**: Standard o regolabile  $0.3 ÷ 5K$ **Scala visualizzazione UR:** 0÷99 % su variazioni dell'1%

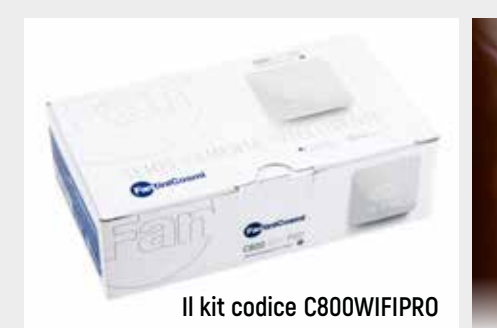

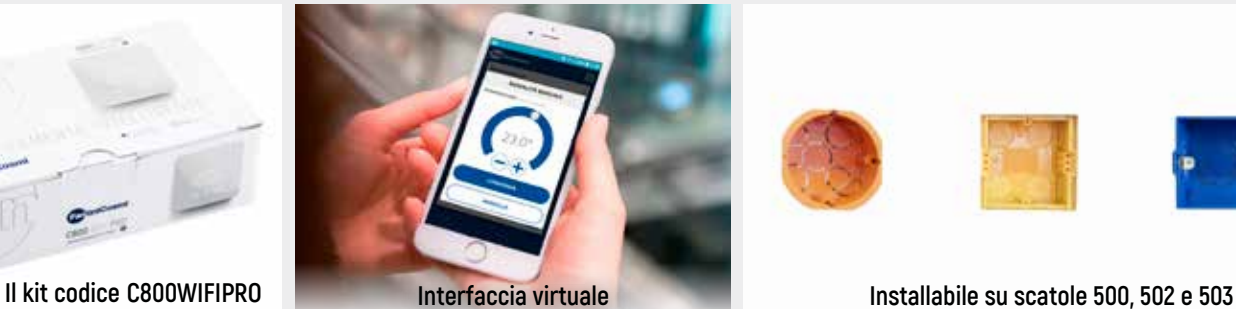

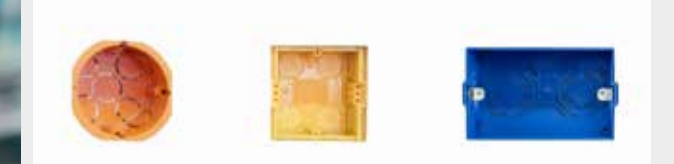

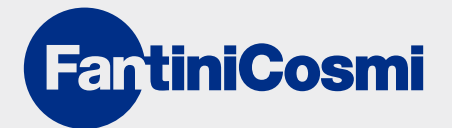

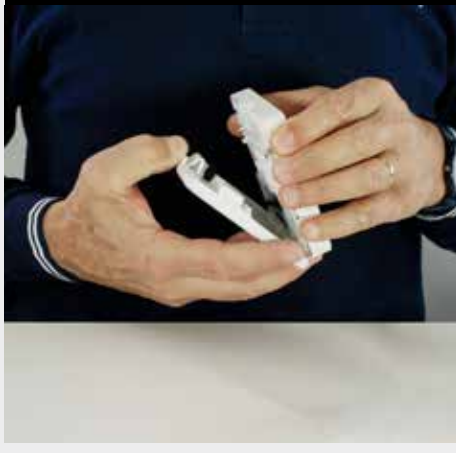

1. Separa l'unità elettronica di C800 WIFI dalla base (qui è stata usata quella quadrata).

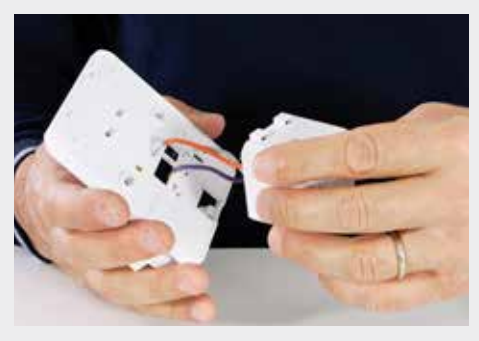

4. Per installare C800 WIFI in modalità doppia alimentazione, monta sulla base l'alimentatore a incasso C800 AL.

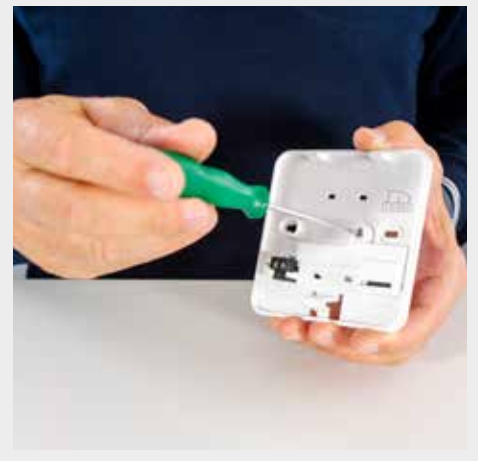

2. Allenta la vite imperdibile per aprire lo sportello copri-morsettiera.

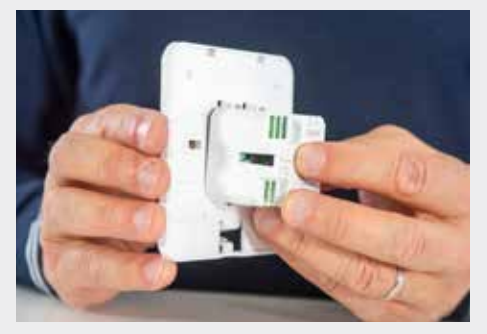

5. Aggancia l'alimentatore C800 AL agli appositi 4 dentelli posti sulla base di C800 WiFi.

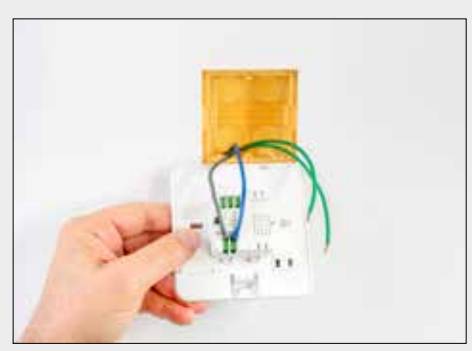

7. Collega ai morsetti L e N i fili per l'alimentazione elettrica 230Vca.

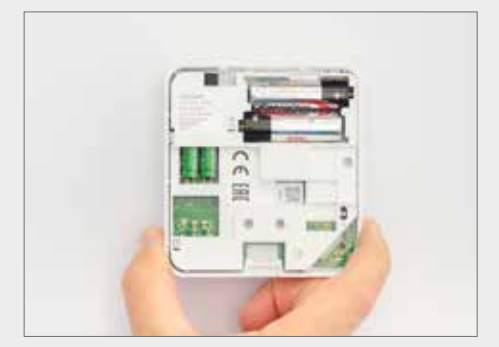

10. Inserisci 2 batterie AA nel vano dedicato per far funzionare il cronotermostato anche in caso di black-out.

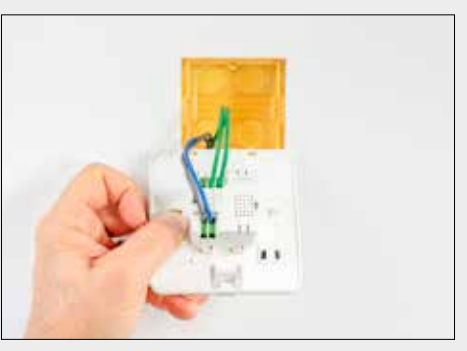

8. Collega ai morsetti 1 e 4 i fili per il rilancio contatti relè.

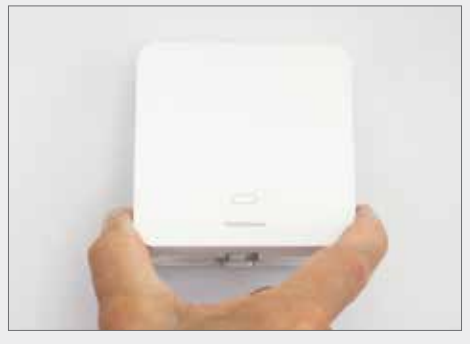

11. Applica l'unità elettronica sugli agganci posti sul lato superiore della base fissata alla parete, quindi premi per agganciarla completamente.

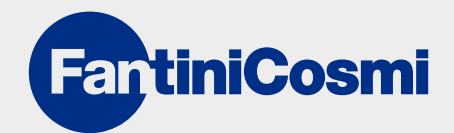

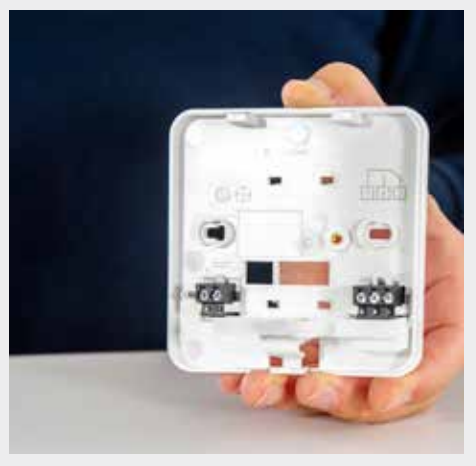

3. A sinistra ci sono i morsetti per il collegamento dell'alimentazione esterna, a destra quelli per il collegamento Relè (C-NA-NC).

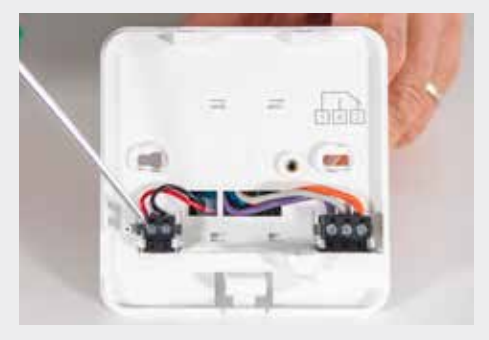

6. Collega a sinistra i 2 fili dell'alimentazione 3V3, a destra i 3 fili per il rilancio del contatto relè.

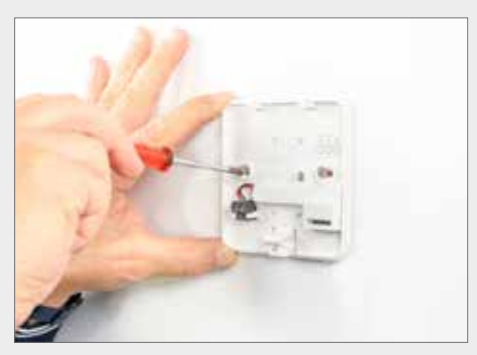

9. Inserisci la piastra completa di alimentatore nella scatola e fissala a parete.

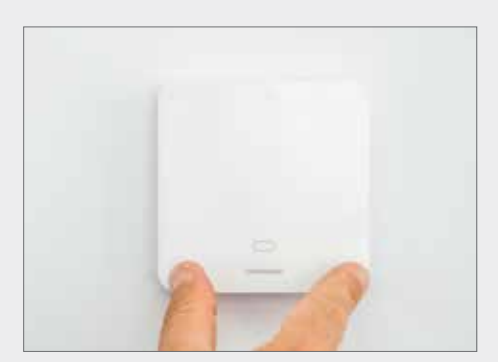

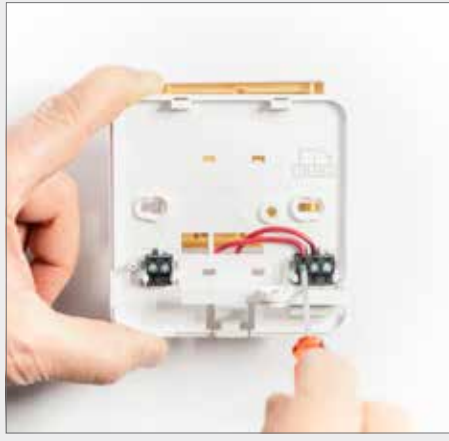

12. Per alimentare il cronotermostato esclusivamente a batterie, collega soltanto i 2 fili per il rilancio del contatto relè.

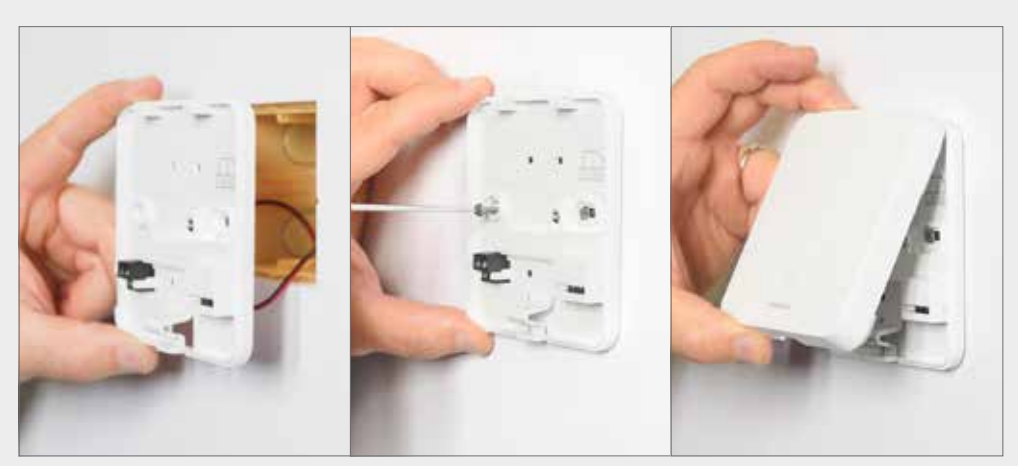

13. Richiudi lo sportello copri-morsettiera, inserisci la base nella scatola a muro e avvitala con le 2 apposite viti. Inserisci 2 pile AA alcaline nell'unità elettronica e agganciala alla base.

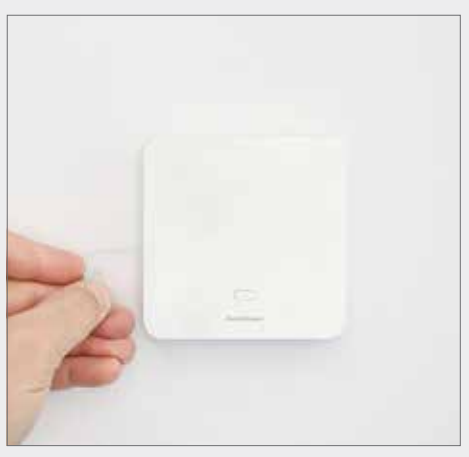

14. Per configurare C800 WIFI in locale, esegui il reset di fabbrica tramite il foro a sinistra.

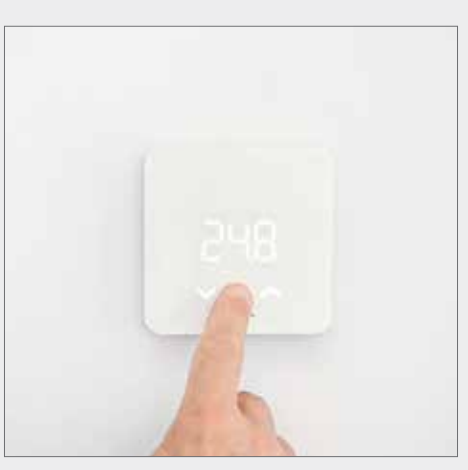

15. Premi il tasto MODE per 2 secondi per attivare il visualizzatore.

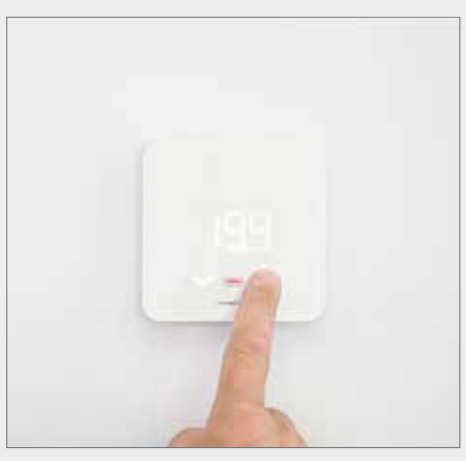

16. La colorazione del tasto MODE indica lo stato del relè: attivo se rossa, non attivo se bianca.

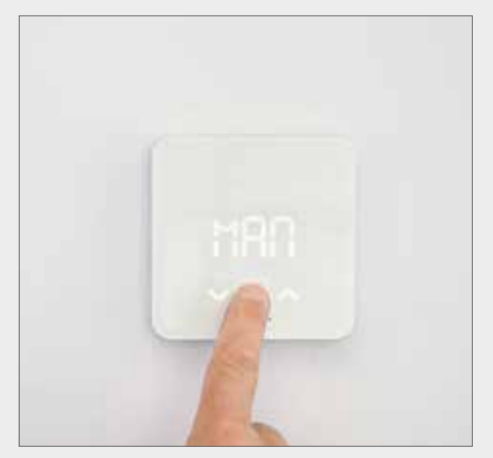

17. Dalla visualizzazione della temperatura corrente, premere il tasto MODE per 2 secondi: la sigla MAN sul visualizzatore indica il passaggio alla modalità manuale.

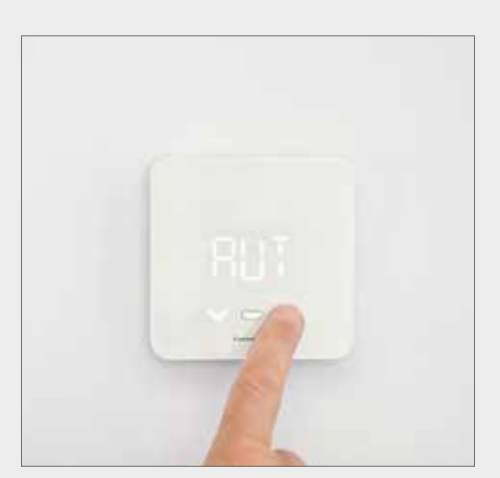

18. Agendo sui tasti UP e DOWN, puoi impostare il cronotermostato anche in modalità automatica (AUT). Per confermare la selezione, premi MODE o attendi lo scadere del time-out di visualizzazione.

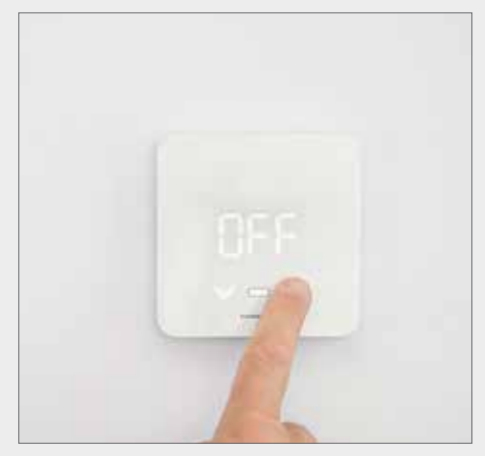

19. Operando allo stesso modo, puoi impostare su OFF il cronotermostato. Per confermare la selezione premi MODE o attendi lo scadere del time-out di visualizzazione.

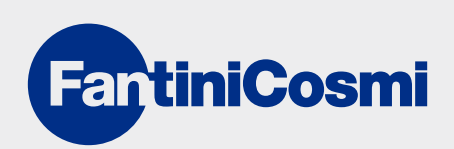

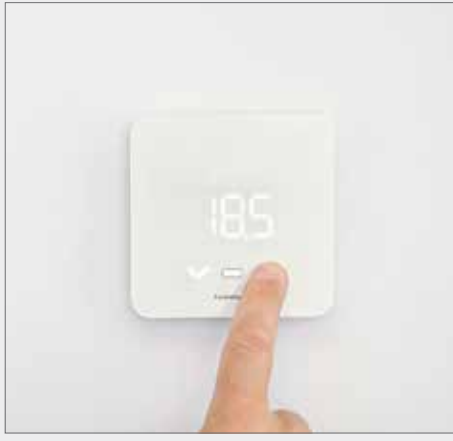

20. Premi i tasti UP e DOWN per impostare il setpoint al valore desiderato.

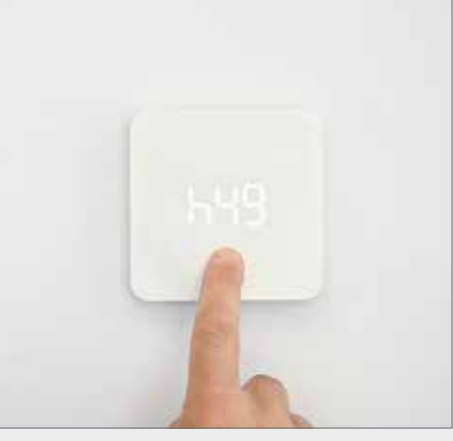

21. Premendo il tasto MODE per 2 secondi, puoi controllare il valore di umidità relativa rilevata in ambiente dal cronotermostato.

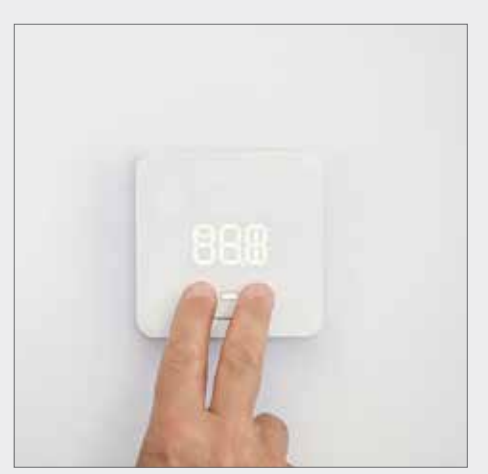

23. Premi insieme i tasti UP e DOWN per 3 secondi mentre tutti i segmenti/simboli compaiono sul visualizzatore.

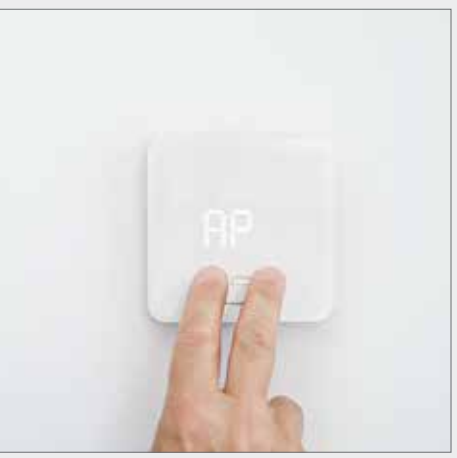

24. Ora C800 WiFi è in modalità Access Point.

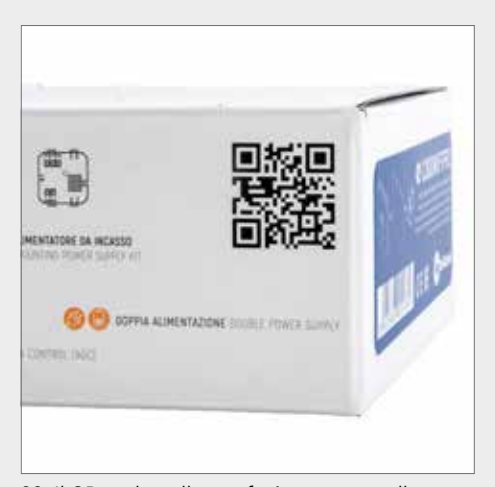

26. Il QR code sulla confezione punta alla pagina web che contiene tutte le informazioni sul prodotto.

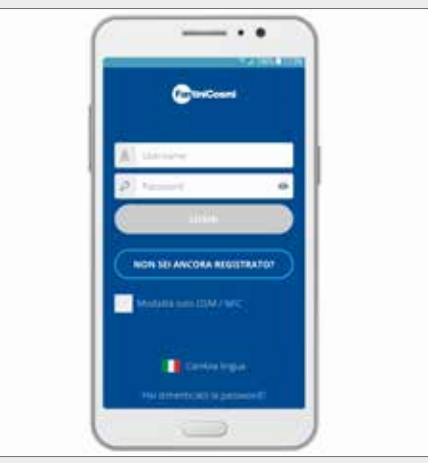

27. É il momento di configurare l'interfaccia virtuale: scarica l'App gratuita Intelliclima+.

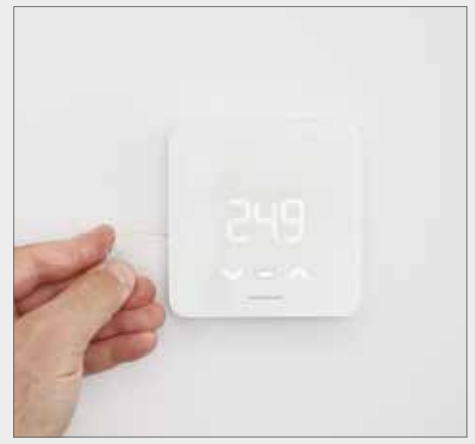

22. Esegui nuovamente il reset di fabbrica tramite il forellino posto a sinistra.

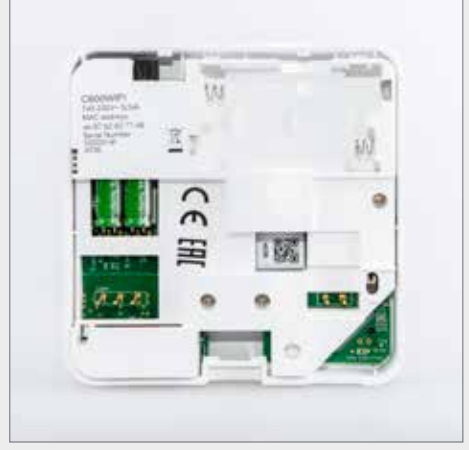

25. I codici identificativi e il QR code per la configurazione sono riportati sul retro dell'unità elettronica.

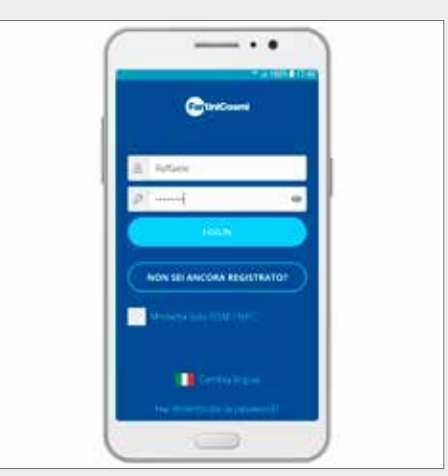

28. Avvia l'App registrando il nome dell'utente. Non flaggare la casella sottostante.

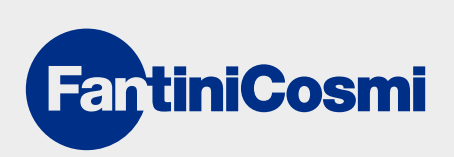

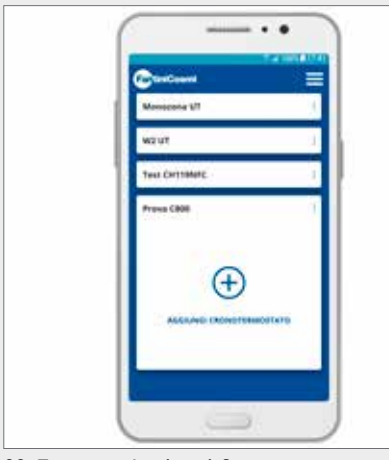

29. Tocca su Aggiungi Cronotermostato.

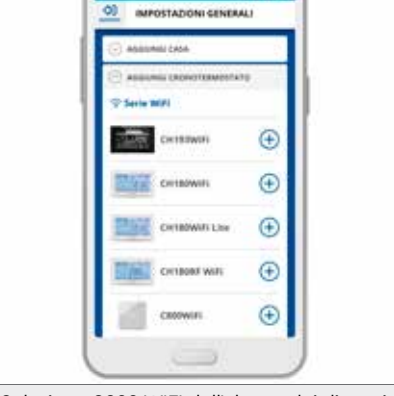

 $\ddot{\phantom{0}}$ 

30. Seleziona C800 WIFI dall'elenco dei dispositivi configurabili con Intelliclima+. Non mettere ora il cronotermostato in modalità AP.

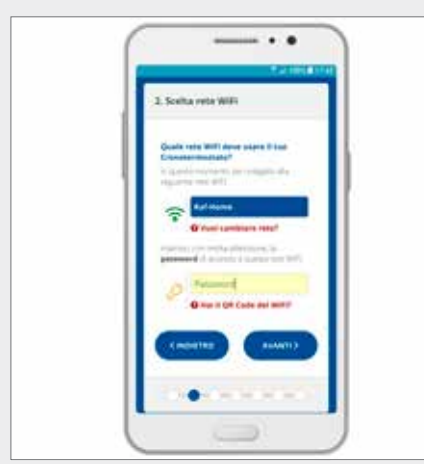

32. Seleziona la rete Wi-Fi di accesso e inserisci la password del router.

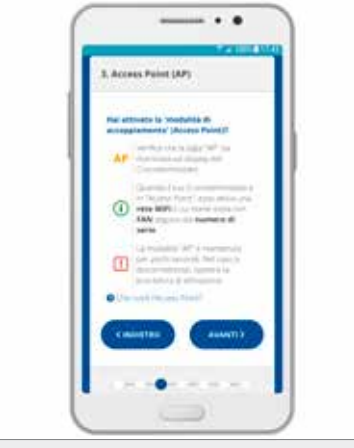

33. Ora metti il cronotermostato in modalità AP premendo i tasti UP e DOWN per 3 secondi.

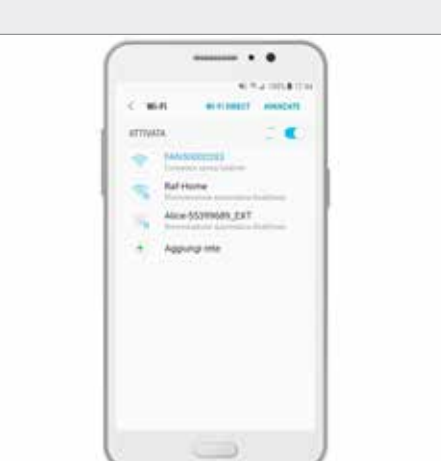

35. La rete da selezionare inizia per FAN, le cifre successive identificano il serial del cronotermostato.

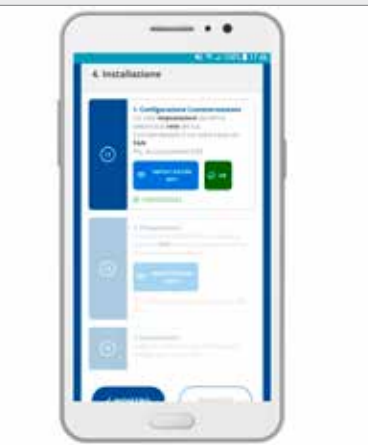

36. La rete FAN è stata riconosciuta e acquisita nella procedura di configurazione.

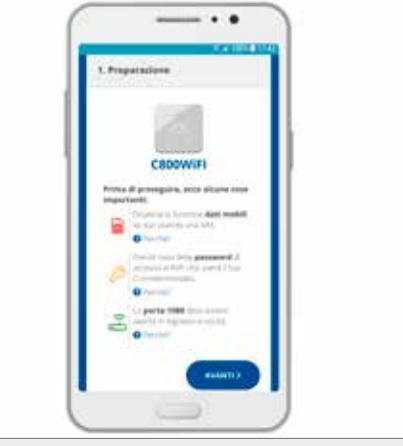

31. Disattiva la funzione dati mobili, annota la password di accesso al WIFI, apri la porta 1080 del router in ingresso e uscita.

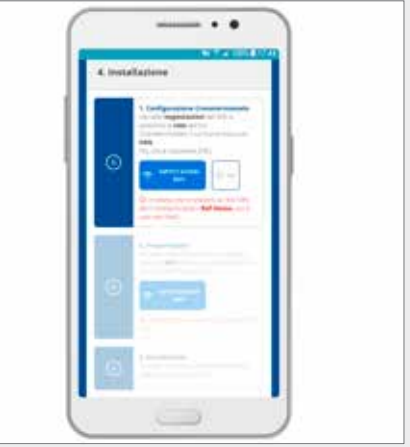

34. Nelle impostazioni del WIFI, seleziona la rete del cronotermostato il cui nome inizia con FAN.

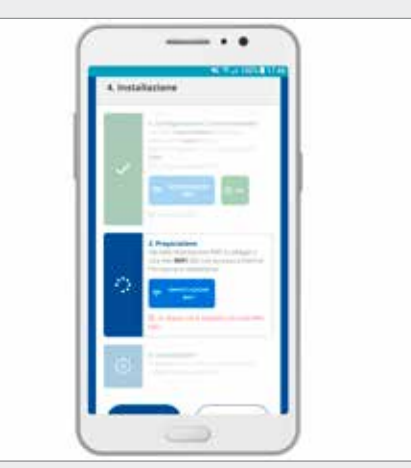

37. Collegati a una rete WIFI dati con accesso a internet, quindi torna in Intelliclima+.

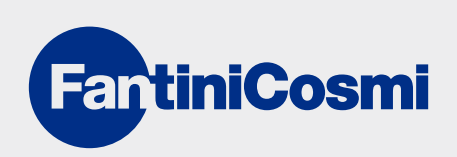

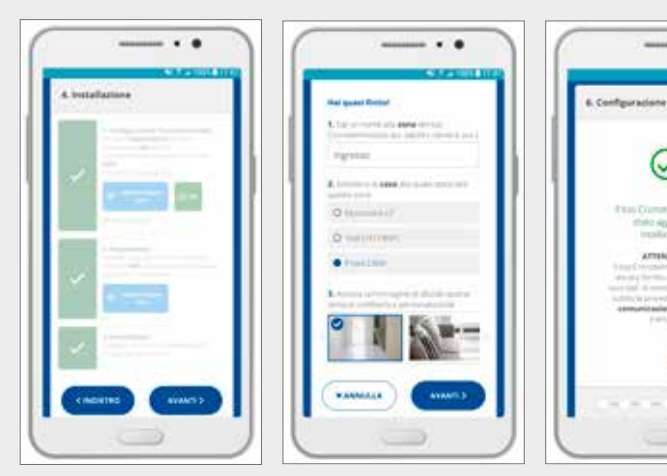

38. Terminato il collegamento di C800 WIFI alla rete domestica dell'utente, è necessario assegnare un nome alla zona controllata dal cronotermostato per terminare la configurazione.

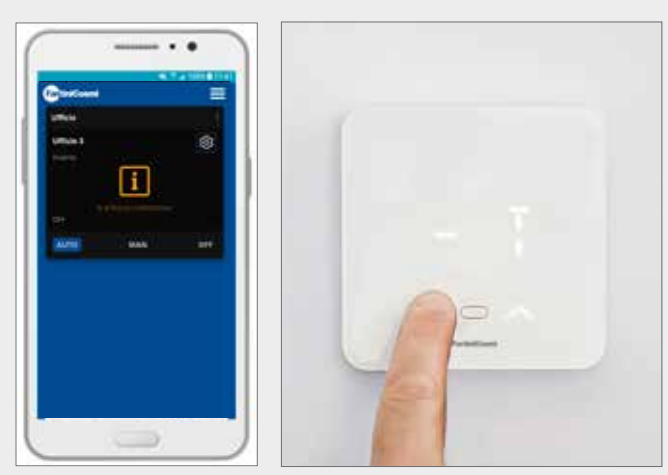

39-40. Quando appare questa schermata, sul cronotermostato premi MODE per 3 secondi e poi il tasto DOWN (oppure UP), per sincronizzare i dati tra il dispositivo e App.

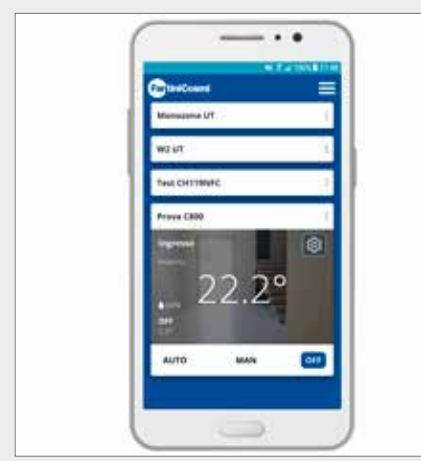

41. L' App visualizza la temperatura e l'umidità della zona Ingresso, e la temperatura esterna.

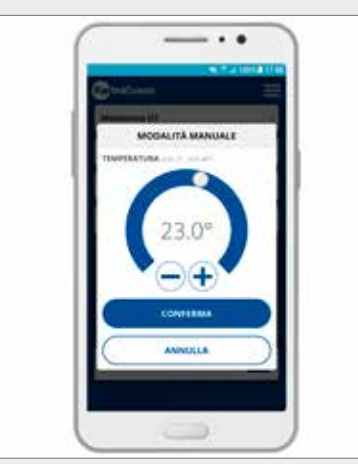

 $\ddotsc$ 

42. È possibile impostare la temperatura desiderata in modalità manuale.

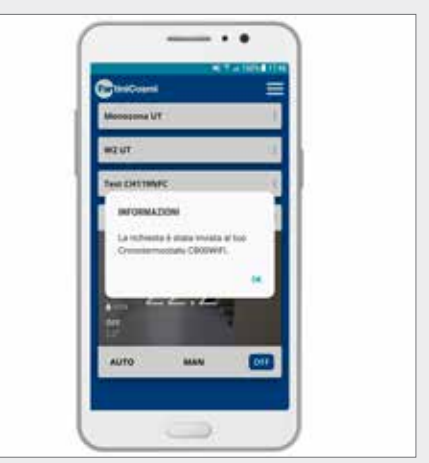

43. All'invio di un comando via App, questa schermata conferma la presa in carico del comando/richiesta da parte del server.

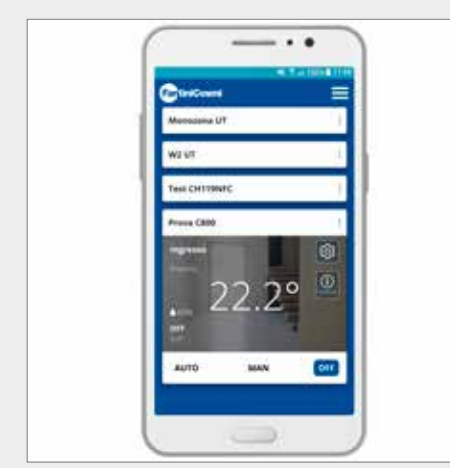

44. La schermata che appare dopo aver inviato un comando non ancora eseguito dal cronotermostato.

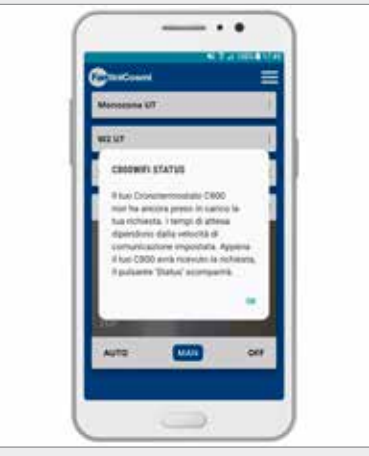

45. L'avviso che appare quando si preme il tasto/icona STATUS, ossia è stato impartito un comando dall'App, preso in carico dal SERVER, ma che è in attesa di essere preso in carico dal cronotermostato.

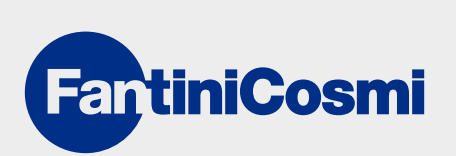

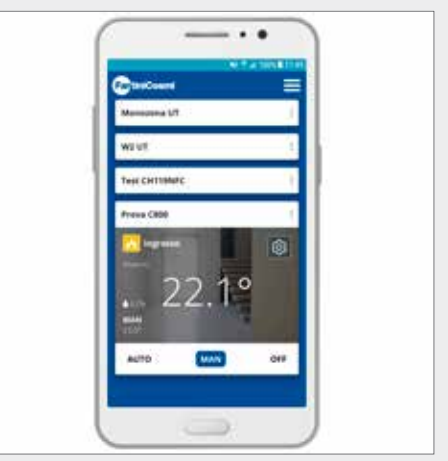

46. Schermata di comando eseguito: scompare il tasto/icona STATUS e il crono passa in MANUALE, accendendo la caldaia. La configurazione di C800 WIFI è terminata.